### **Accéder aux données disponibles sur le site Internet de l'Insee Page d'accueil de l'Insee : https://www.insee.fr** Institut national de la statistique et des études économiques · Menu · Blog · Presse · Aide · <sup>9</sup> · English Rechercher sur le site Insee Mesurer pour compre **STATISTIQUES ET ÉTUDES** DÉFINITIONS, MÉTHODES ET QUALITÉ **SERVICES** L'INSEE ET LA STATISTIQUE PUBLIQUE L'Institut national de la statistique et des études économiques collecte, produit, analyse et diffuse des informations sur l'économie et la société françaises iİi  $\nabla$ <u>-ge</u> E  $7,5%$  $+0.2%$ 68,37<sup>M</sup>  $+2,1%$ Population Inflation Chômag Croissance Consulter le catalogue des<br>données de l'Insee 2023 Explorer et télécharger nos donn Réviser une pension,<br>un loyer, bail ou contrat  $^{\circ}$ ndices et aide au calcul O Dernières publications **Sirene** Démarches, APE, Avis de situation, Accès<br>aux données, API, LEI... 28/06/2024 27/06/2024 Recensement 2021 : résultats<br>sur un territoire, bases de<br>données et fichiers détail INFORMATIONS RAPIDES<br>En juin 2024, les prix à la Connaître les résultats des consommation augmentent<br>de 2,1 % sur un an recensements de la population 27/06/2024<br>INSEE PREMIÈ 27/06/2024 Naissances mensuelles La compta das sarvica

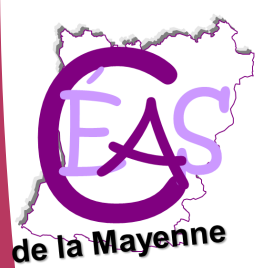

### **CÉAS de la Mayenne**

**Centre d'étude et d'action sociale de la Mayenne** 29 rue de la Rouillère 53000 Laval Tél. 02 43 66 94 34 Mél. ceas53@wanadoo.fr Site Internet : [www.ceas53.org](http://www.ceas53.org) Facebook : [@ceasmayenne](https://www.facebook.com/ceasmayenne/)

### **Sommaire**

- 1 [Populations légales 2021 : le nombre d](#page-1-0)'habitants [dans un territoire](#page-1-0)
- 2 [Résultats statistiques 2021 : toutes les autres don-](#page-3-0)
- [nées issues du recensement de population](#page-3-0)
- 3 [Données des recensements antérieurs](#page-10-0)
- 4 [Toutes les autres données locales](#page-12-0)
- 5 [Les outils interactifs disponibles](#page-13-0)

**1 – Populations légales 2021 : le nombre d'habitants dans un territoire**

<span id="page-1-0"></span>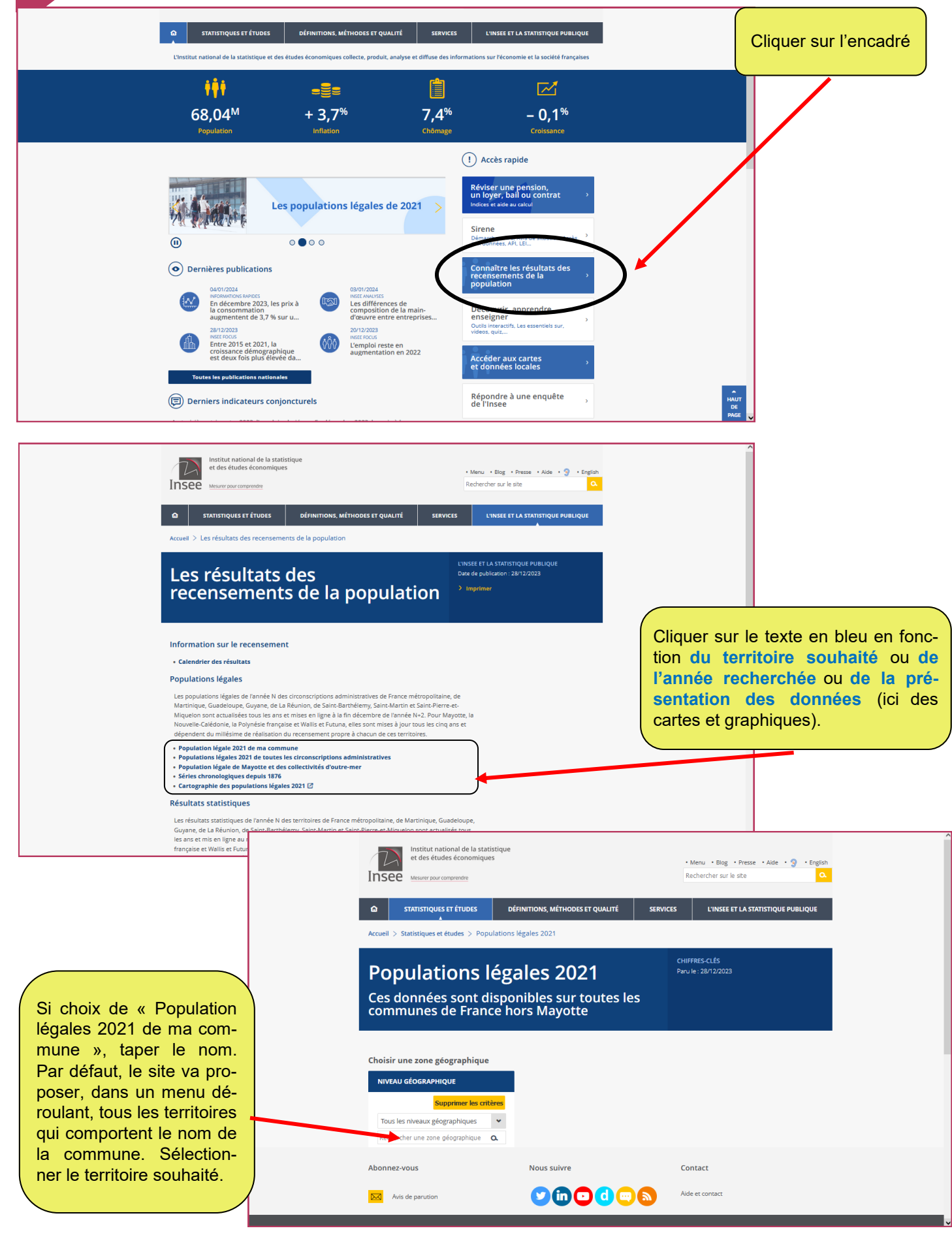

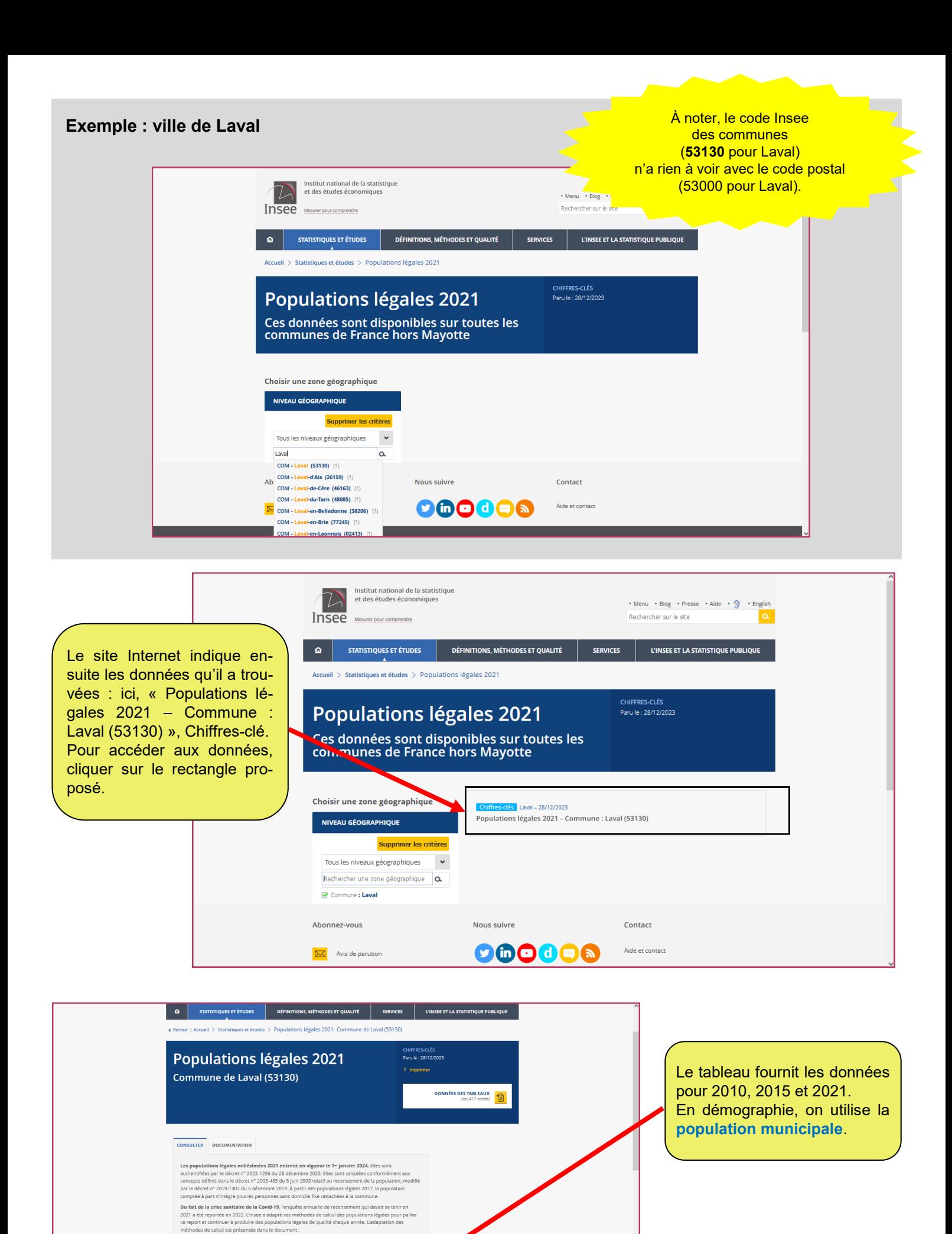

> Adaptation des méthodes de calcul des populations légales suite au report de l'EAR 2021 (pdf

2010 2010 2010 2015 2021 Population municipale 50 940 49 848 49 6 Population comptée à part 3160 2850 2522<br>Population totale 54 100 52 698 52 179

**POPLEG T1 - Populations légales** 

### **2 – Résultats statistiques 2021 : toutes les autres données issues du recensement de population**

<span id="page-3-0"></span>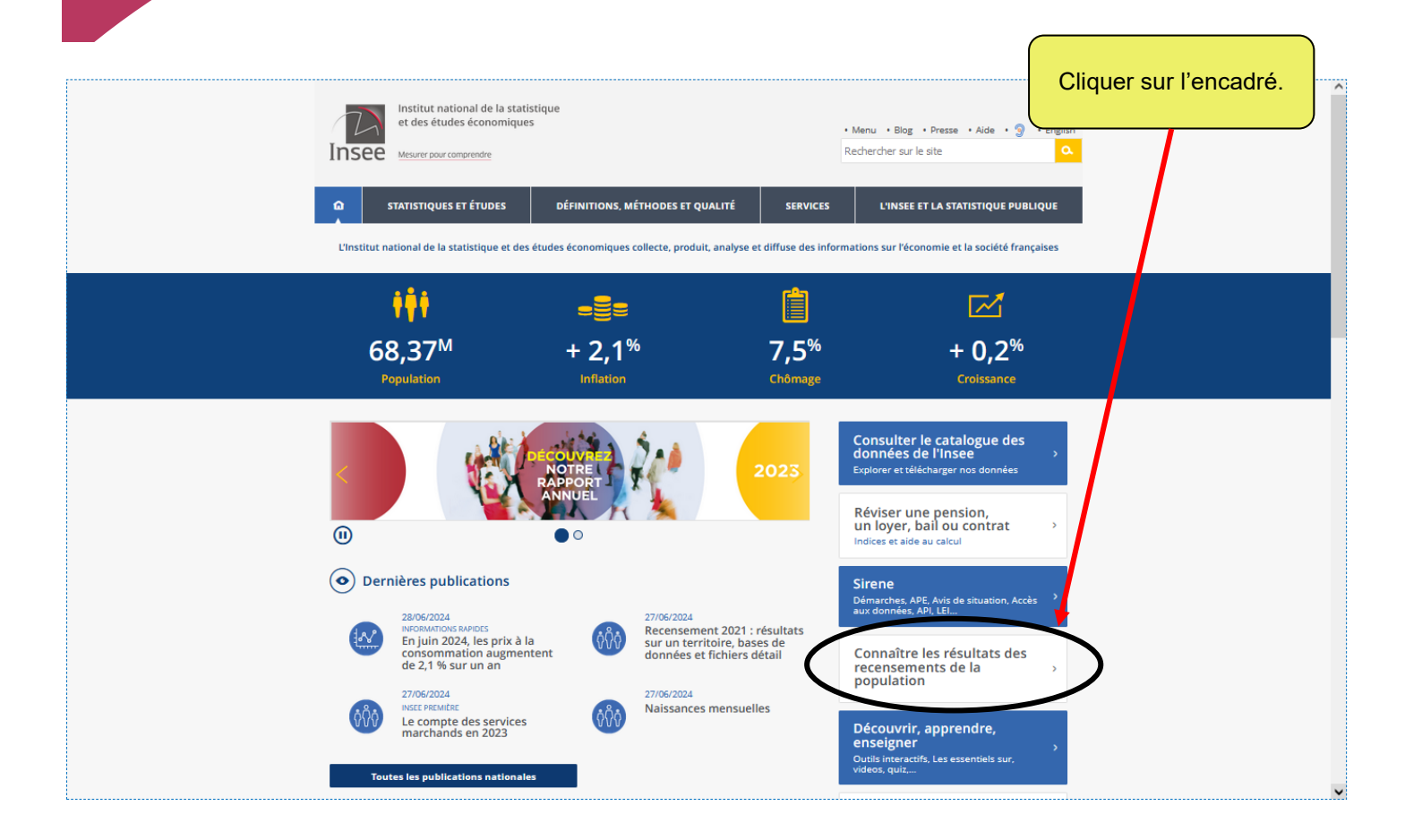

### **L'INSEE ET LA STATISTIQUE PUBLIQUE** Les résultats des Date de publication : 27/06/2024 recensements de la population

Information sur le recensement

· Calendrier des résultats

#### **Populations légales**

Les populations légales de l'année N des circonscriptions administratives de France métropolitaine, de Martinique, Guadeloupe, Guyane, de La Réunion, de Saint-Barthélemy, Saint-Martin et Saint-Pierre-et-Miquelon sont actualisées tous les ans et mises en ligne à la fin décembre de l'année N+2. Pour Mayotte, la<br>Nouvelle-Calédonie, la Polynésie française et Wallis et Futuna, elles sont mises à jour tous les cinq ans et dépendent du millésime de réalisation du recensement propre à chacun de ces territoires.

- Population légale 2021 de ma commune
- Populations légales 2021 de toutes les circonscriptions administratives<br>• Populations légales 2021 de toutes les circonscriptions administratives<br>• Population légale de Mayotte et des collectivités d'outre-mer
- · Séries chronologiques depuis 1876
- Cartographie des populations légales 2021 **Ø**

### **Résultats statistiques**

Les résultats statistiques de l'année N des territoires de France métropolitaine, de Martinique, Guadeloupe, .<br>Guyane, de La Réunion, de Saint-Barthélemy, Saint-Martin et Saint-Pierre-et-Miquelon sont actualisés tous<br>les ans et mis en ligne au mois de juin de l'année N+3. Pour Mayotte, la Nouvelle-Calédonie, la Polynésie française et Wallis et Futuna, ils sont mis à jour tous les cinq ans et dépendent du millésime de réalisati<br>du recensement propre à chacun de ces territoires.

#### · Recensement 2021 : résultats sur un territoire, bases de données et fichiers détail Résultats des millésimes de 2006 à 2020

- · Résultats pour Mayotte (recensements 2007, 2012 et 2017)
- Résultats pour les collectivités d'outre-mer : Saint-Barthélemy, Saint-Martin, Saint-Pierre-et-
- Miquelon, Nouvelle-Calédonie, Polynésie française et Wallis et Futuna · Les résultats harmonisés des recensements européens
- · Séries chronologiques depuis 1968

### **Documentation**

· Documentation sur les résultats du recensement

Cliquer sur la première ligne pour un territoire de métropole.

HAUT<br>DE<br>PAGE

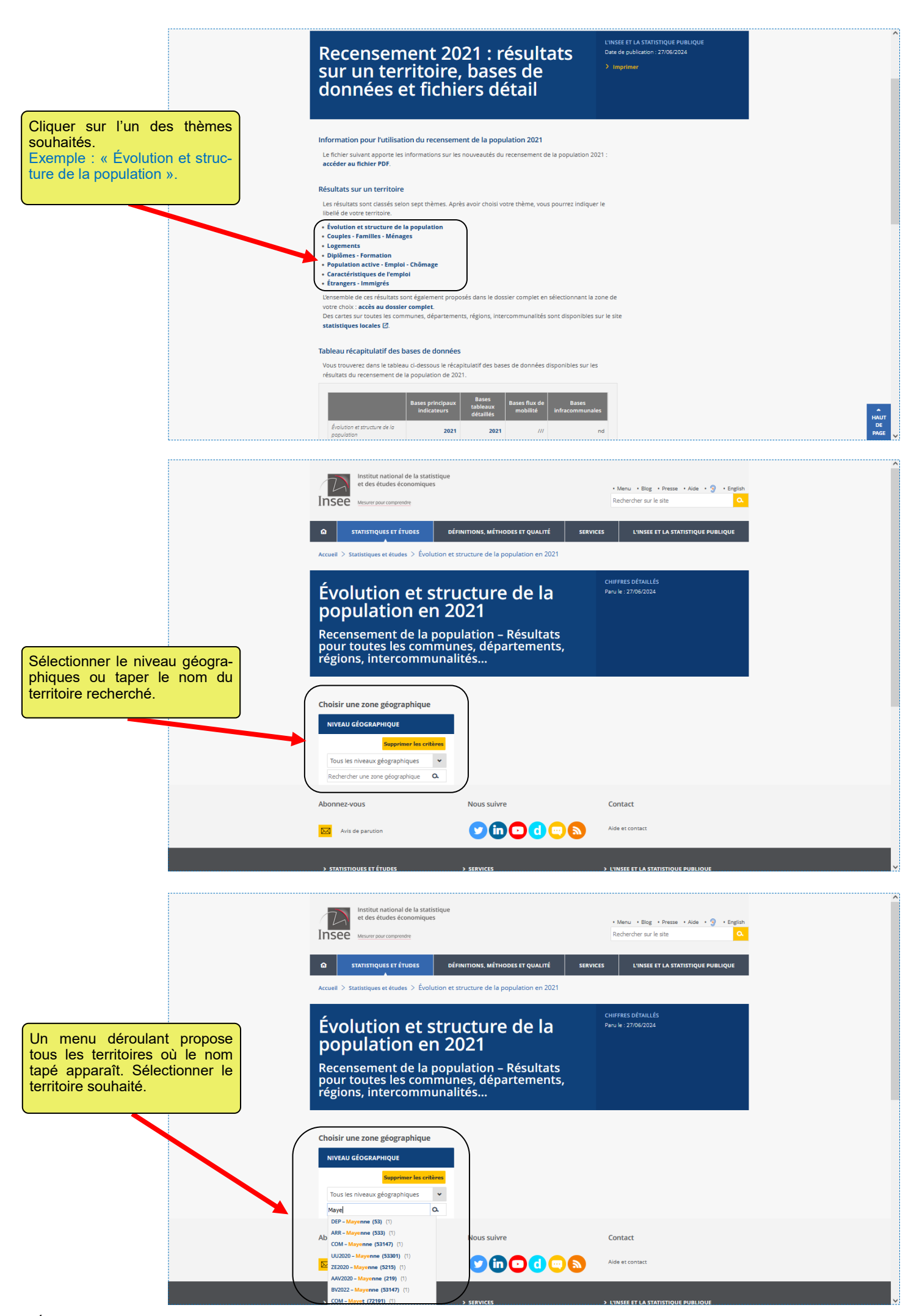

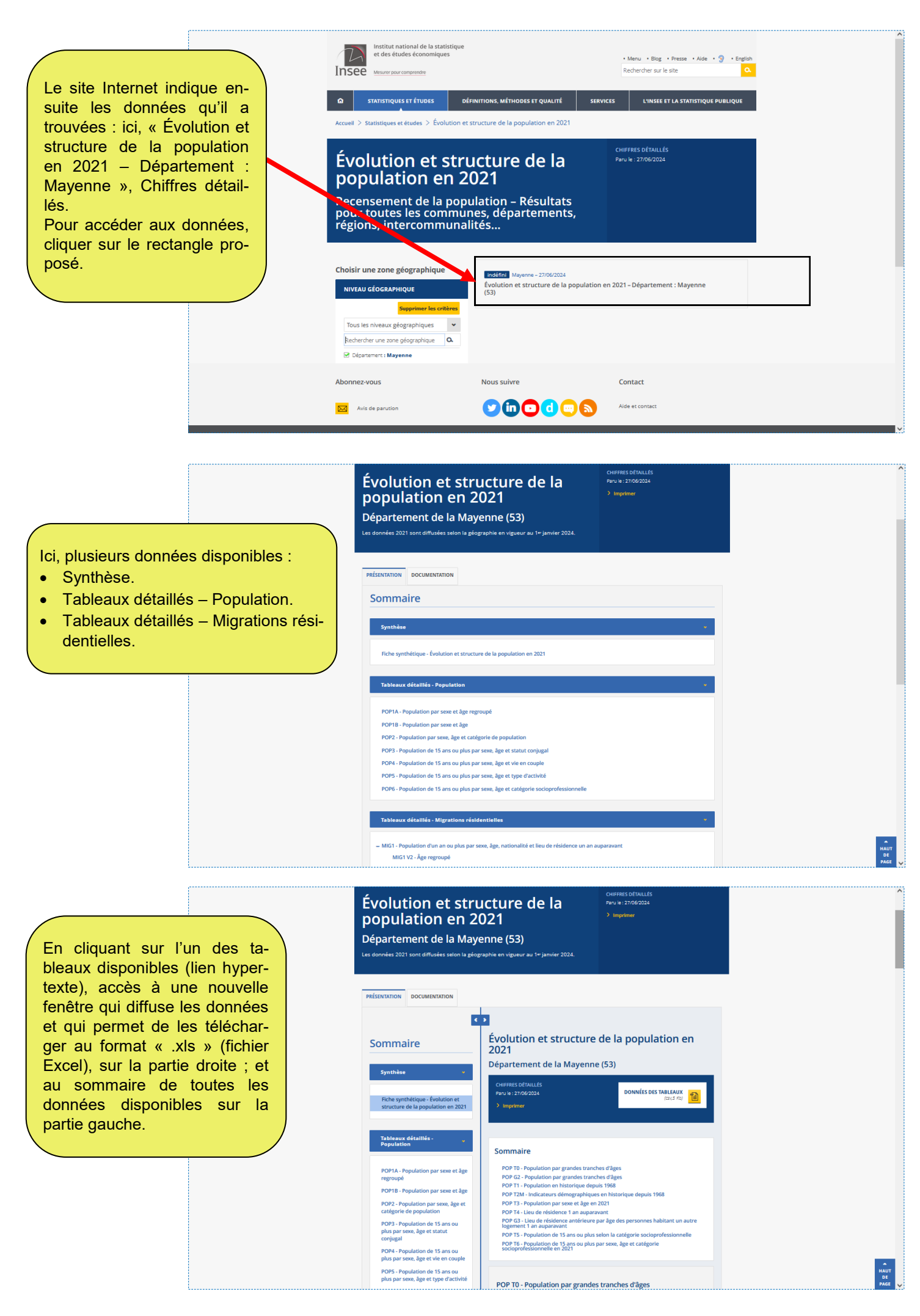

### **Données détaillées du recensement**

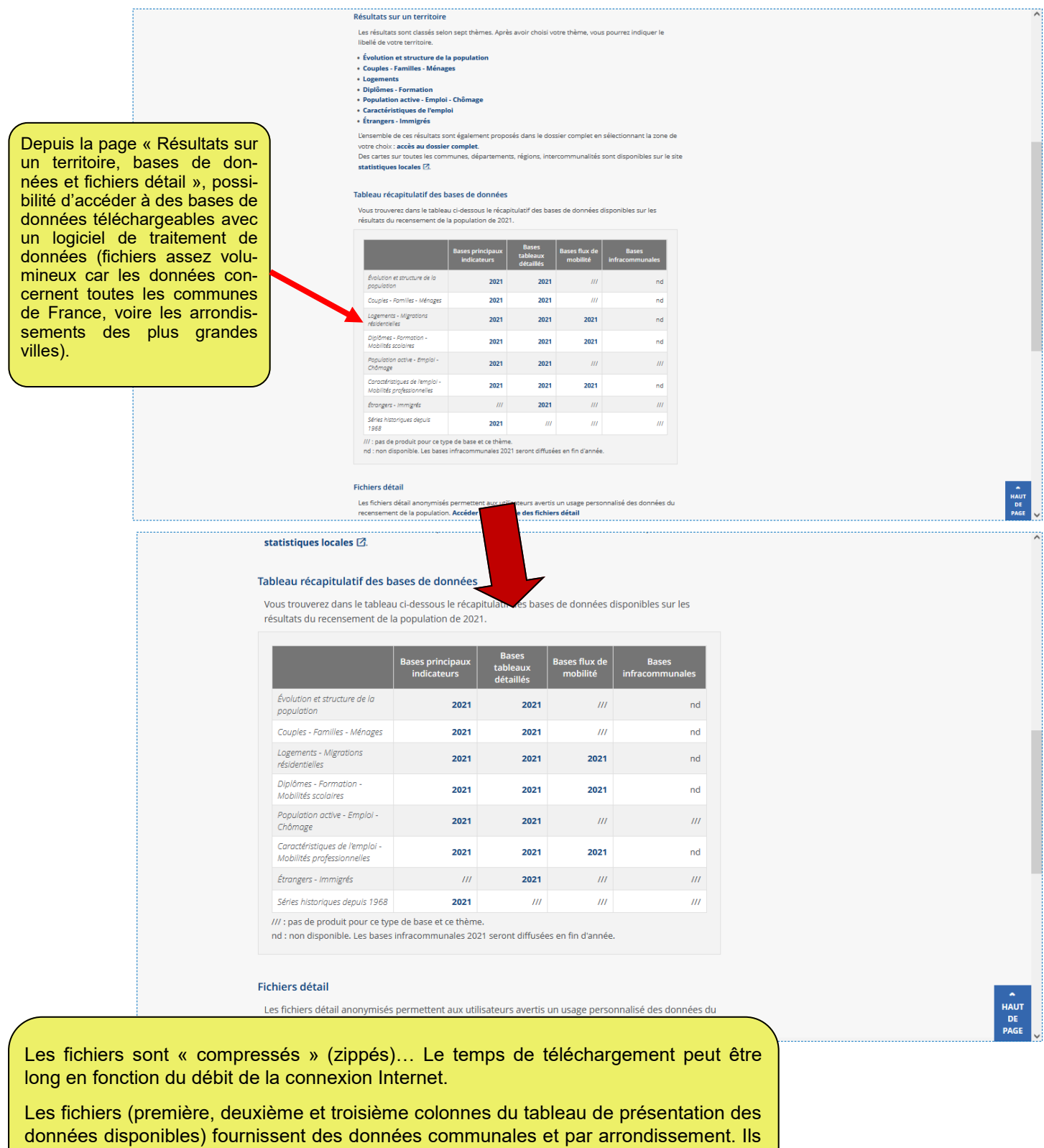

contiennent plusieurs onglets : les données 2021, les données 2015 et 2010, la liste

des variables, les formules pouvant être utilisées, de la documentation.

La dernière colonne de présentation du tableau des données porte plus spécifiquement sur les données infra-communales (Iris).

# **Données d'un territoire dans un dossier complet**

Pour tous les territoires disponibles, on peut accéder à un dossier complet qui regroupe l'ensemble des données du recensement, ainsi que des données de diverses autres sources...

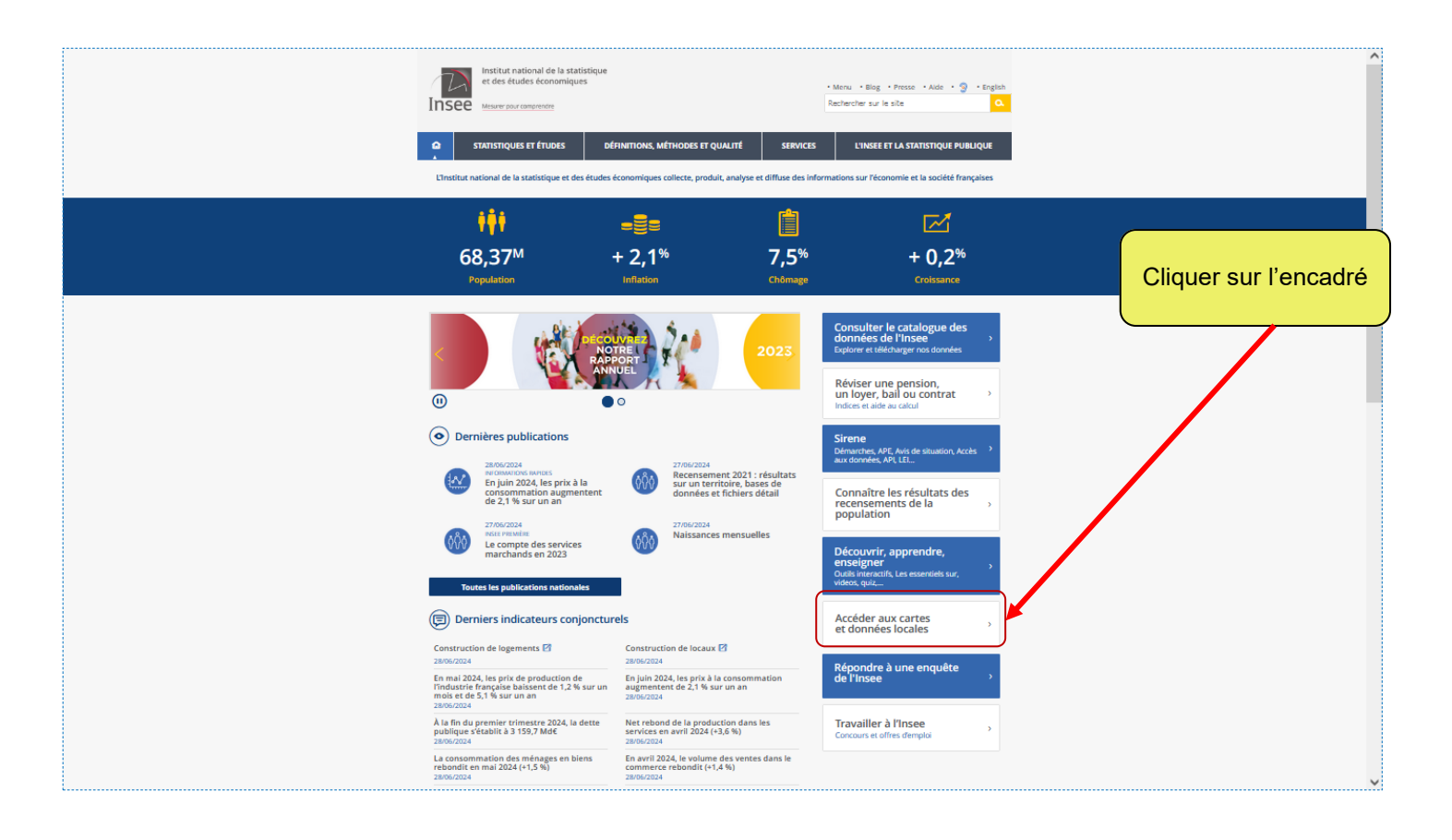

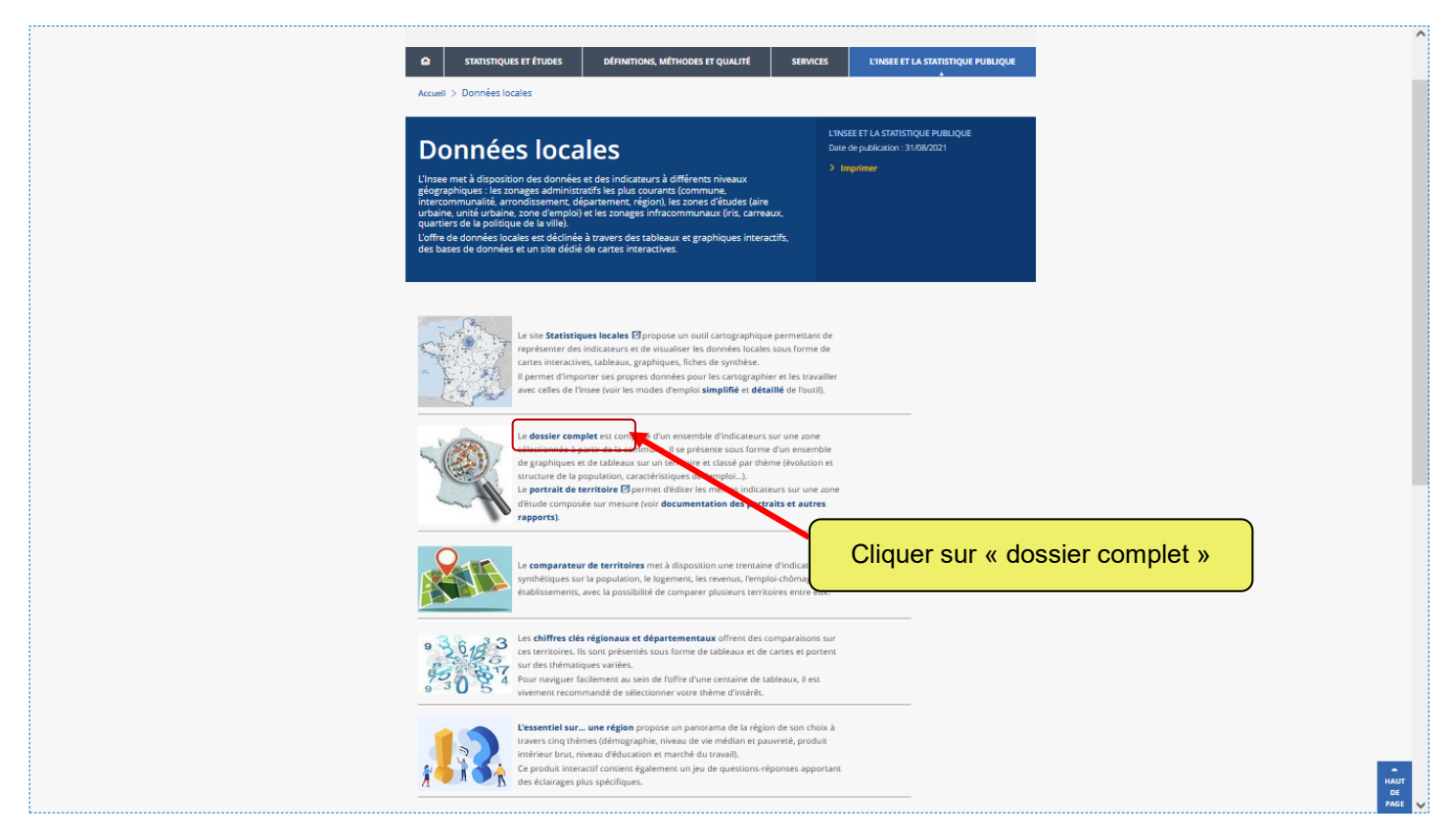

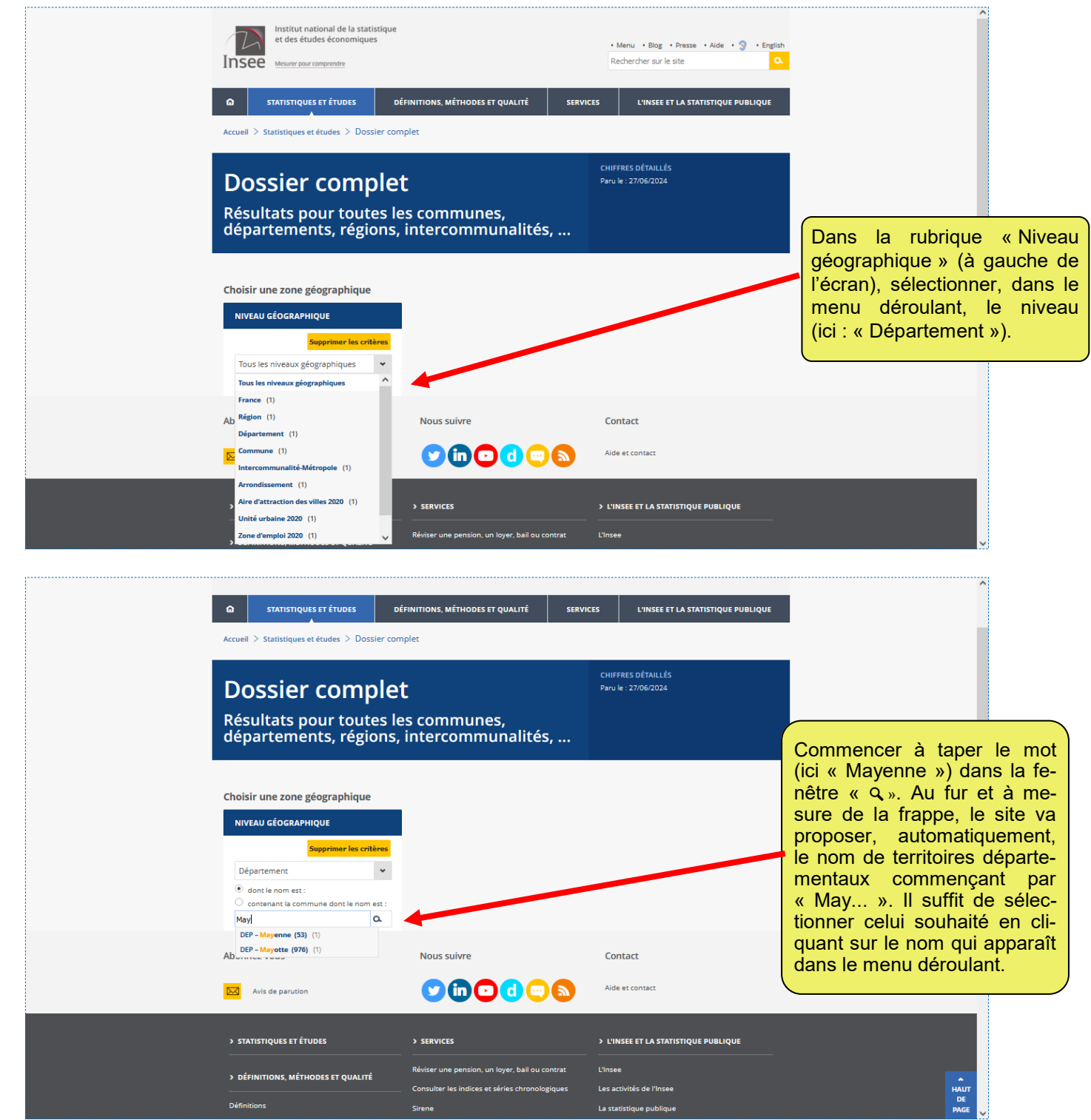

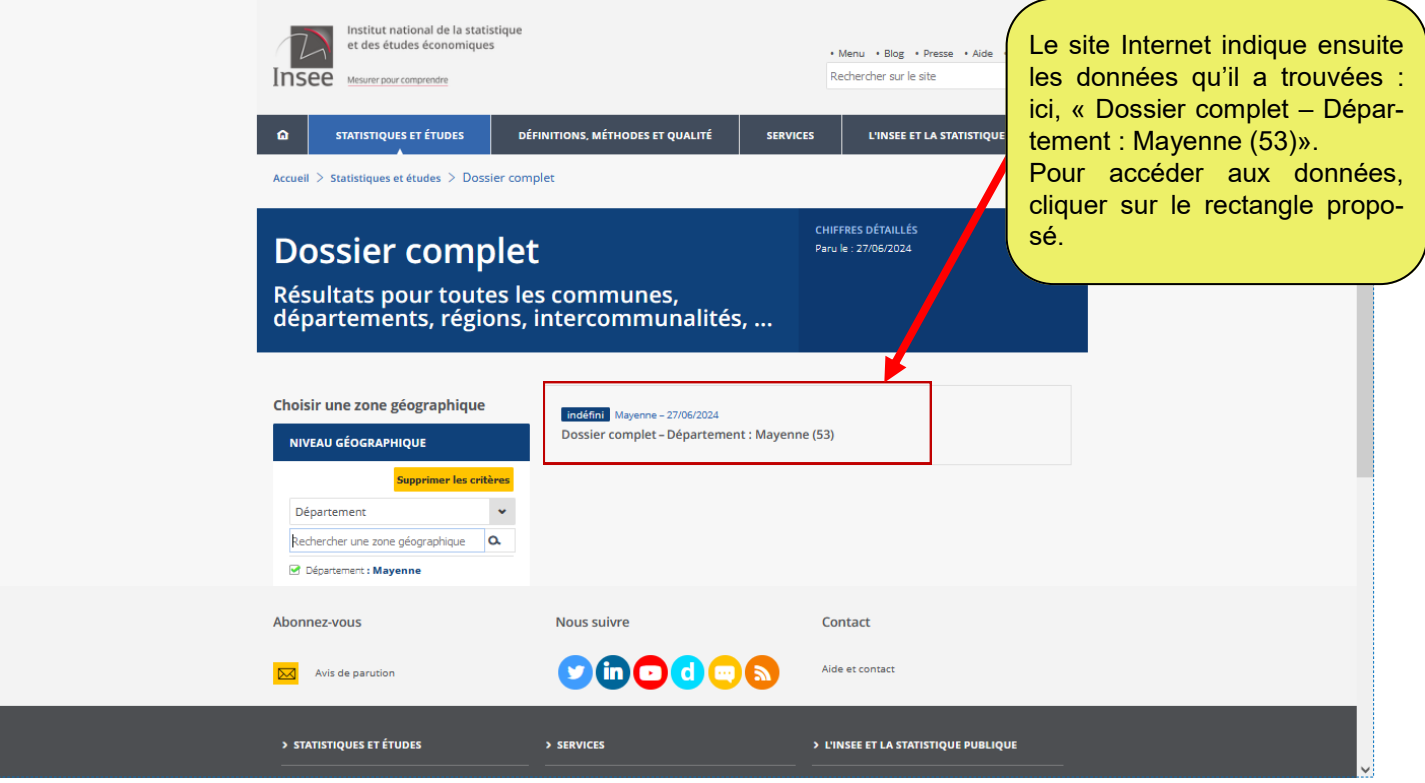

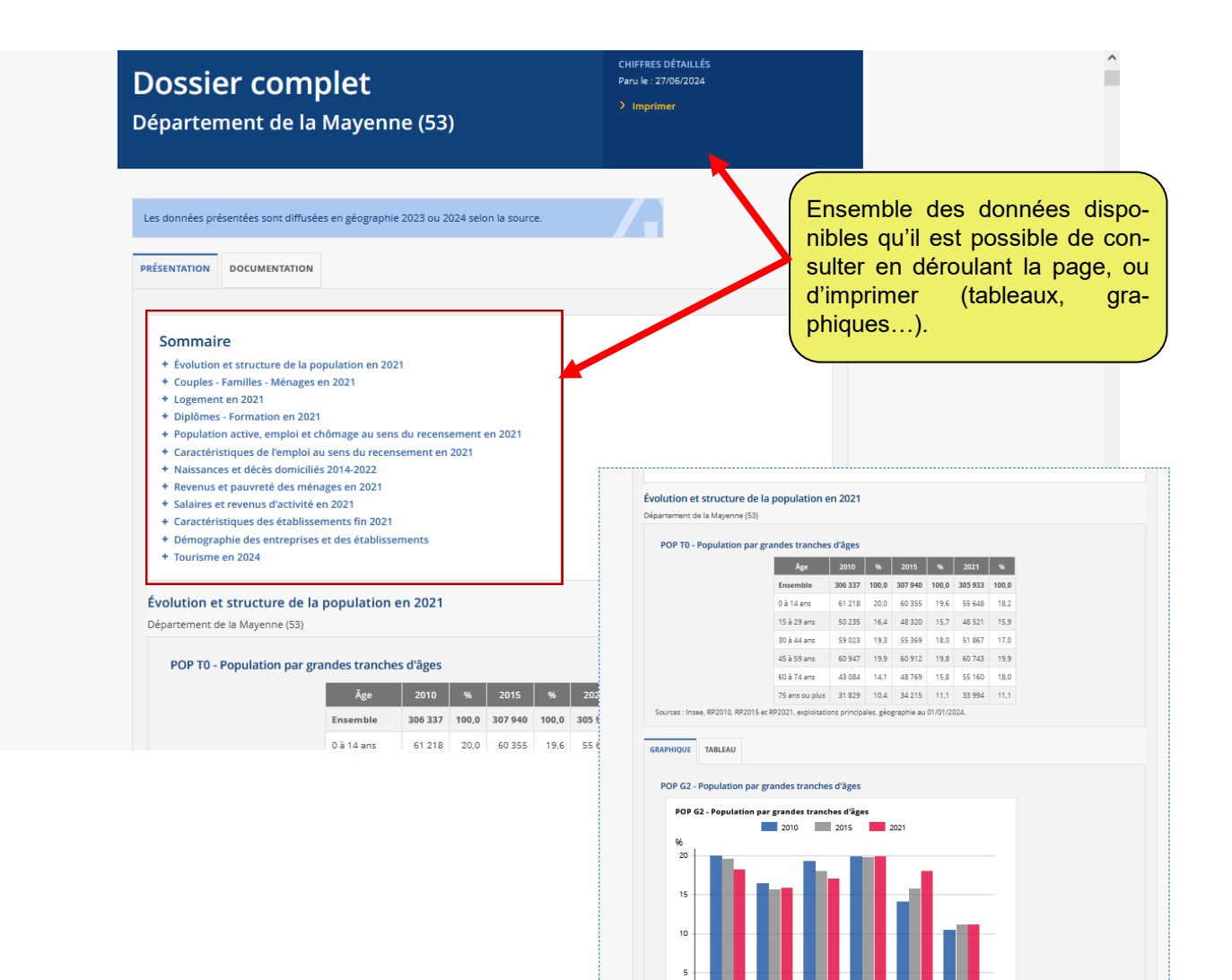

 $0\,\grave{a}\,14$ 15 à 29 30 à 44 45 à 59 60 à 74 **3 – Données des recensements antérieurs**

<span id="page-10-0"></span>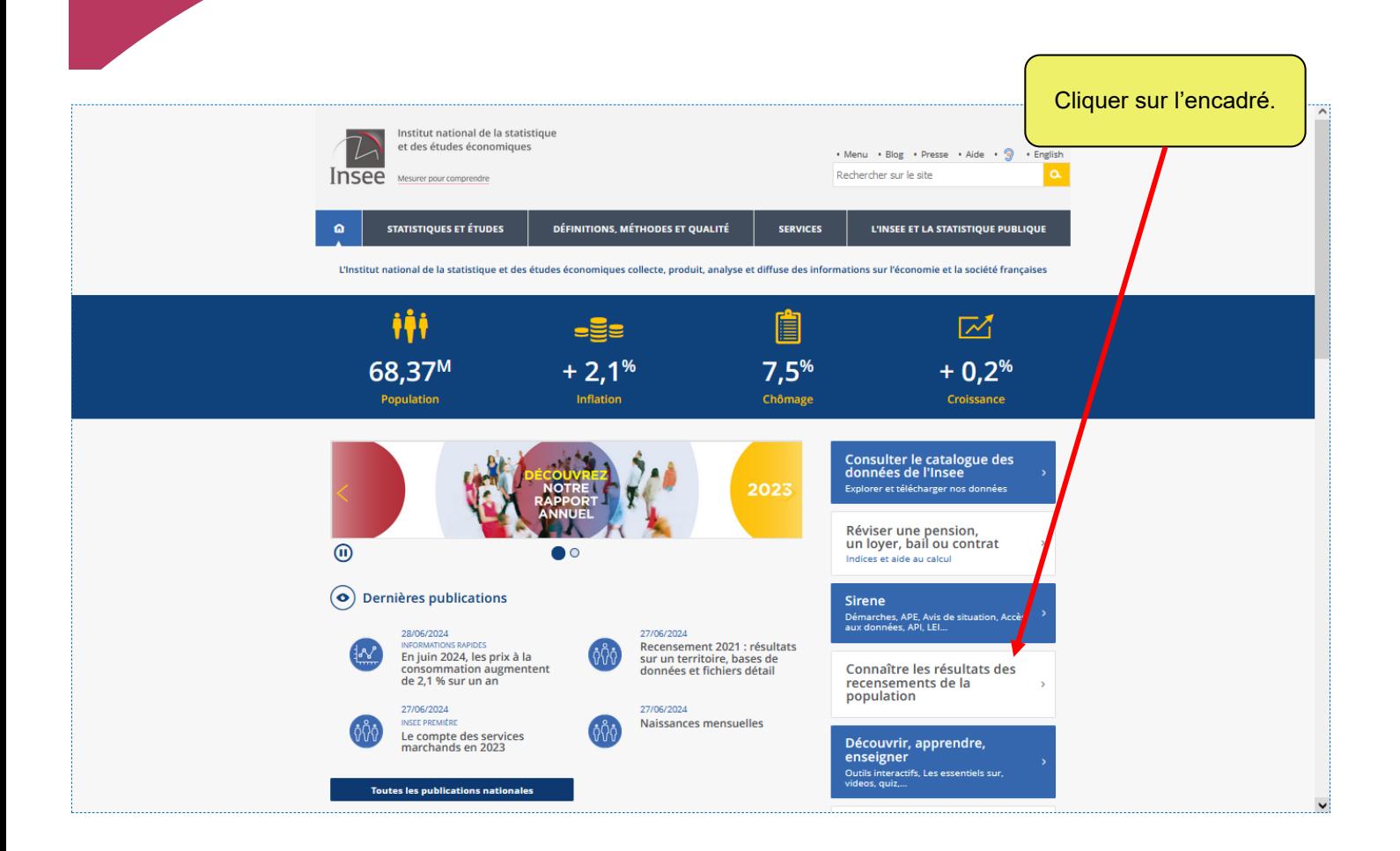

 $\bullet$ 

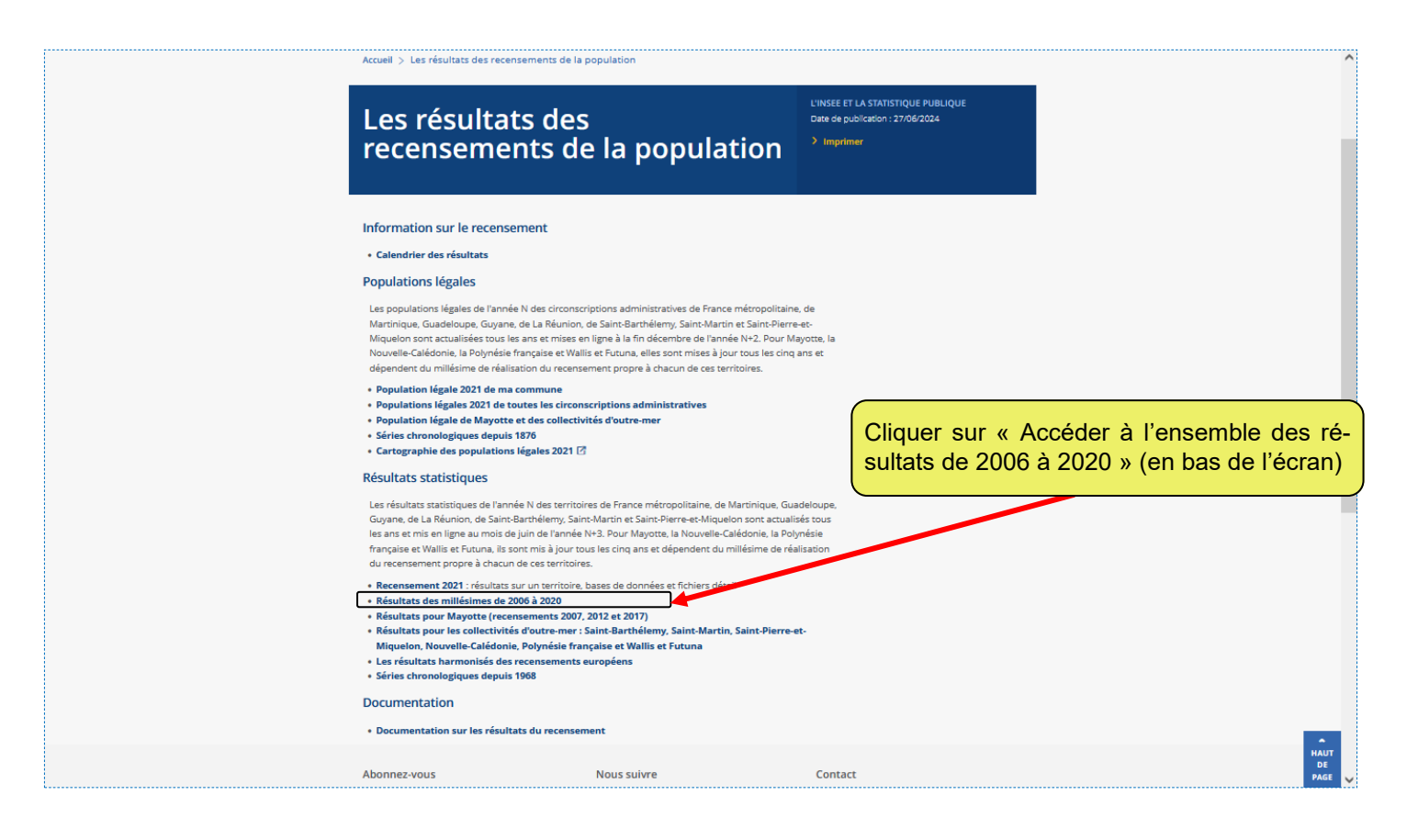

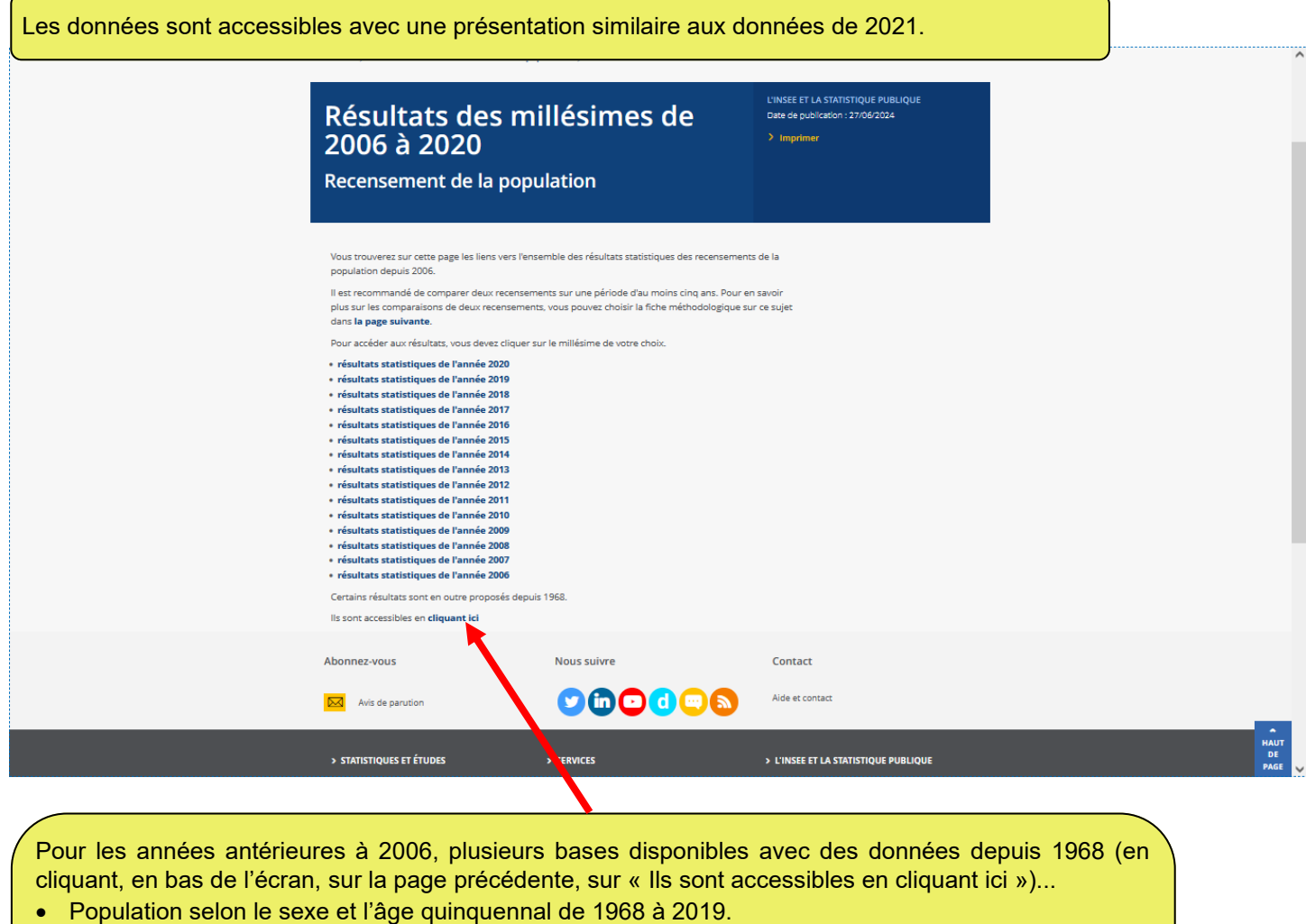

- Population de 16 ans ou plus selon le niveau de diplôme, le sexe et l'âge, de 1968 à 2019.
- Structure de la population active de 25 à 54 ans selon la catégorie socioprofessionnelle, selon le niveau de diplôme, selon le sexe ou le secteur d'activité (1968 à 2019).
- Structure de la population active de 15 ans ou plus selon la catégorie socioprofessionnelle, selon le niveau de diplôme, selon le sexe ou le secteur d'activité (1968 à 1999).

Les fichiers des données sont compressés (Zip), d'où un temps assez long de téléchargement.

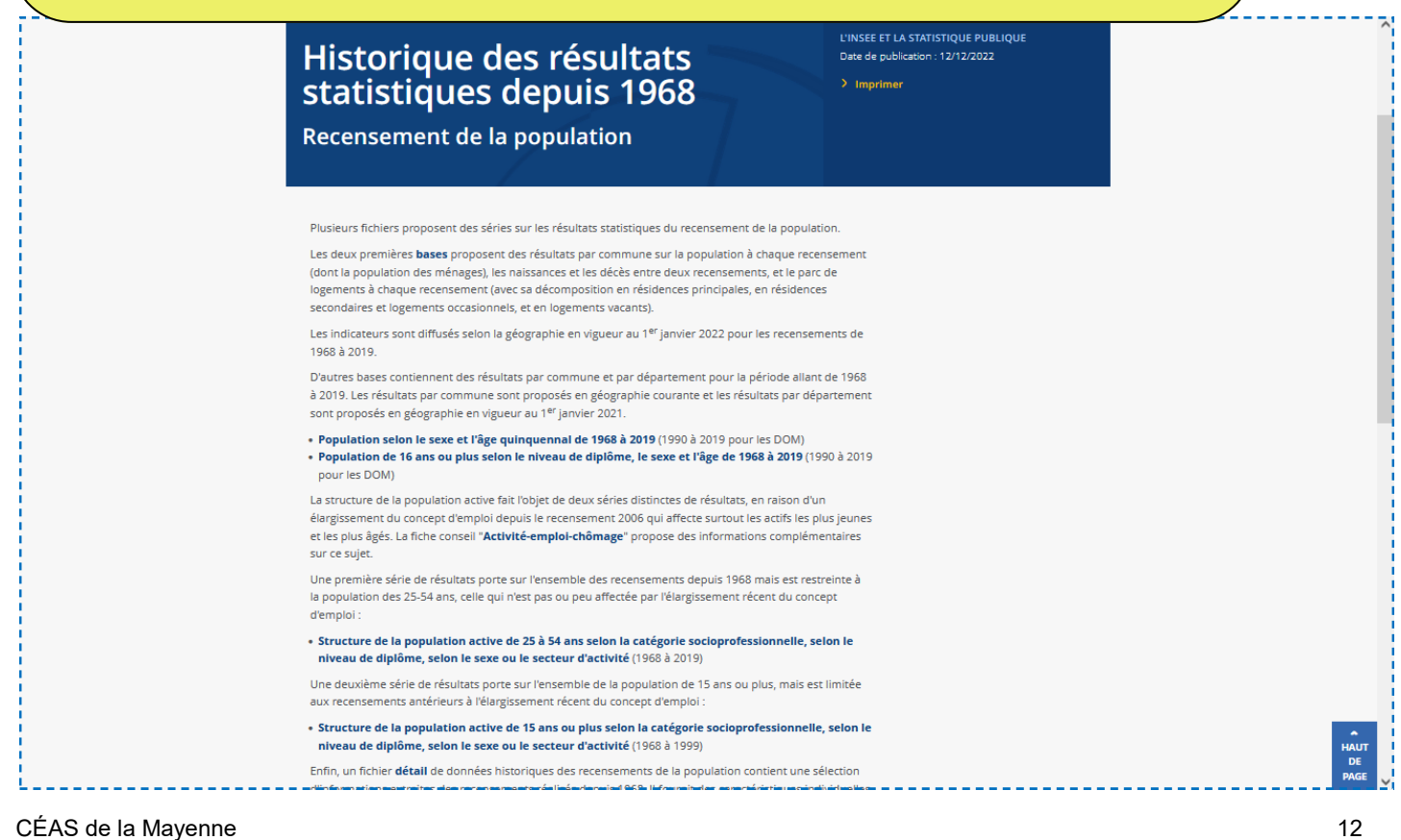

<span id="page-12-0"></span>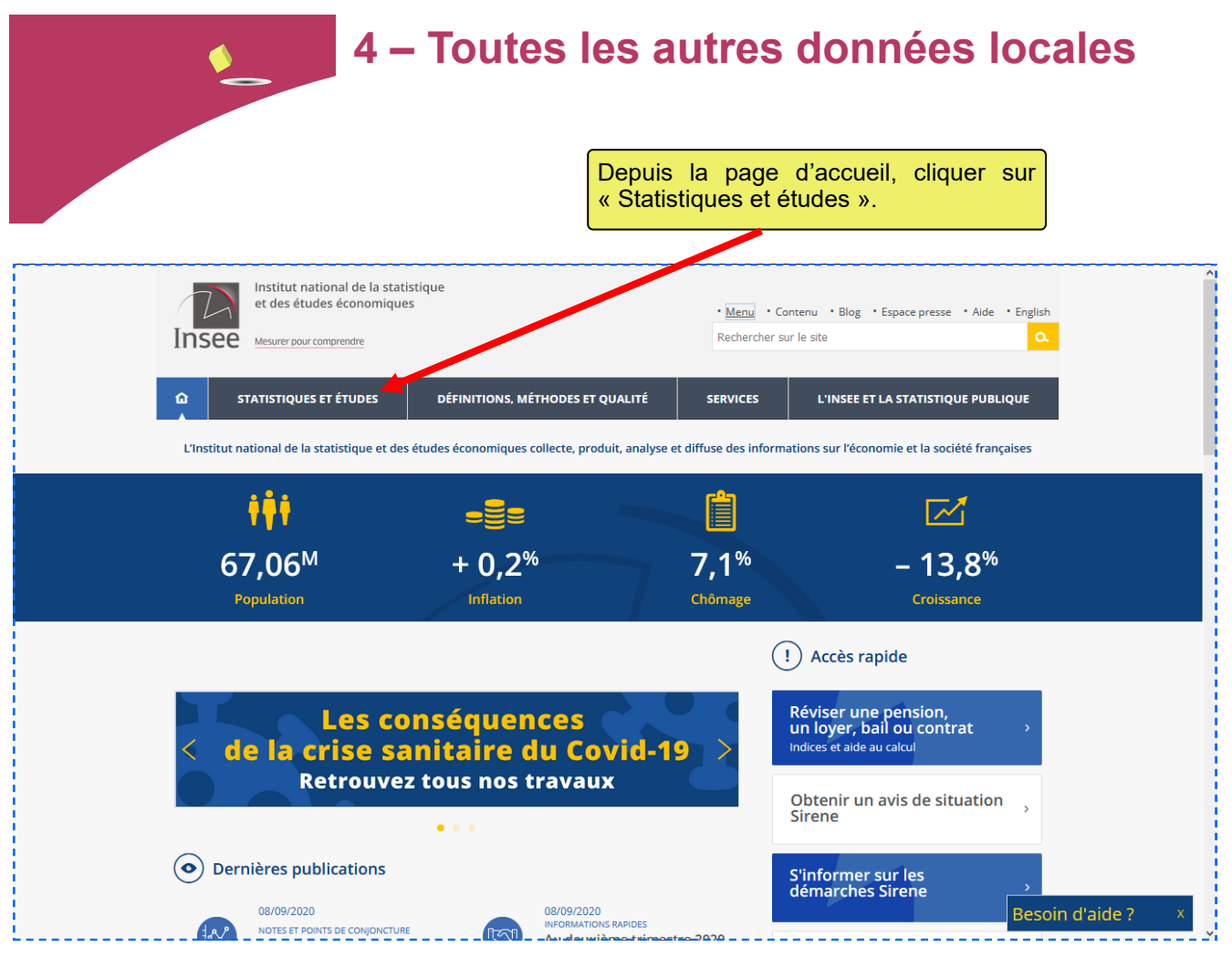

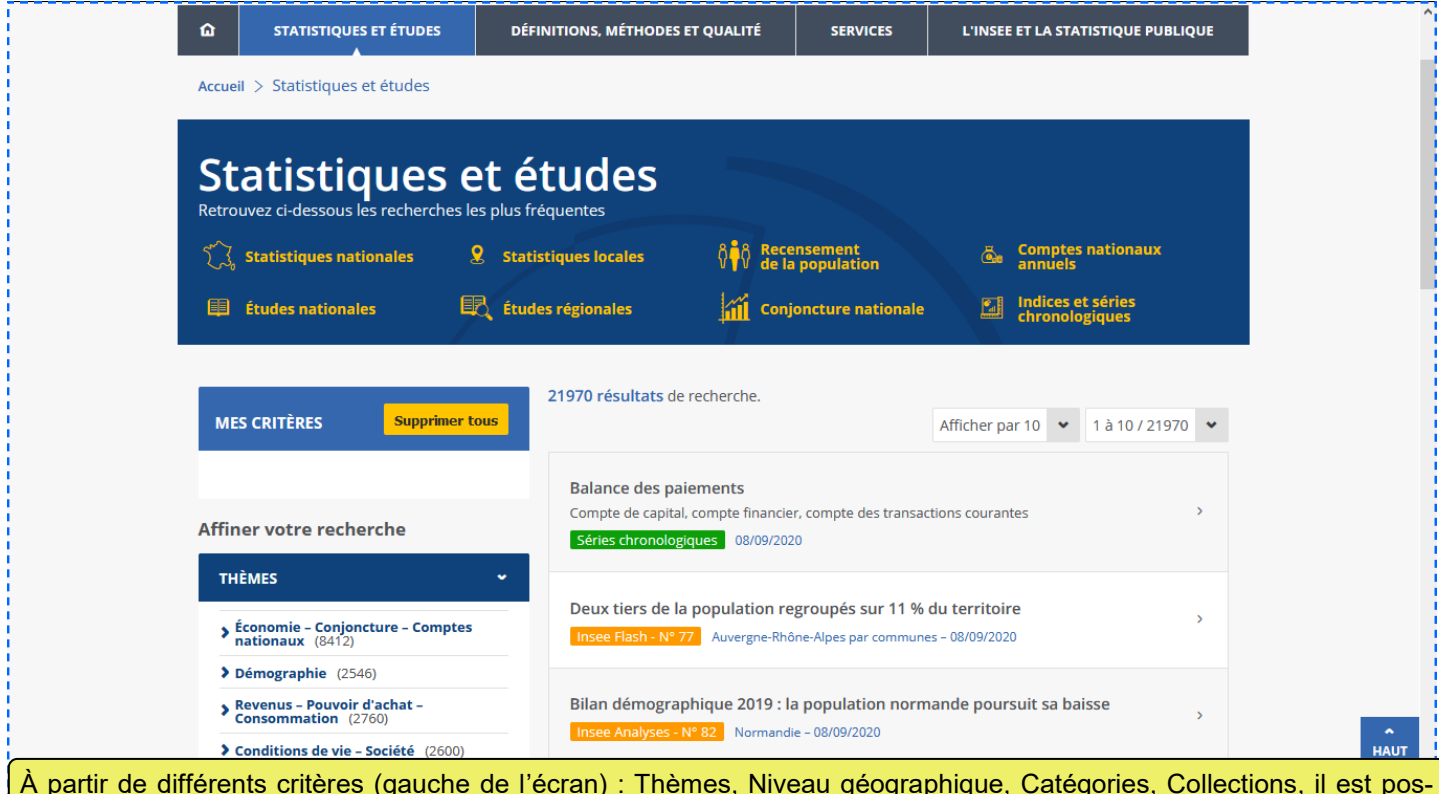

À partir de différents critères (gauche de l'écran) : Thèmes, Niveau géographique, Catégories, Collections, il est possible d'accéder à de nombreuses données. Les résultats apparaissent sur la partie droite de l'écran, au fur et à mesure de la sélection des critères. Il faut ensuite cliquer sur le résultat repéré pour poursuivre la recherche.

# <span id="page-13-0"></span>**5 – Les outils interactifs disponibles Comparateur de territoire**

À partir d'un territoire choisi (commune, département, région, etc.), l'internaute peut obtenir, **sur la base d'une liste de données établie par l'Insee**, une comparaison avec un ou plusieurs autres territoires.

Prenons l'exemple du département de la Mayenne : nous souhaitons le « comparer » avec la région des Pays de la Loire et la France, et quelques autres communes mayennaises.

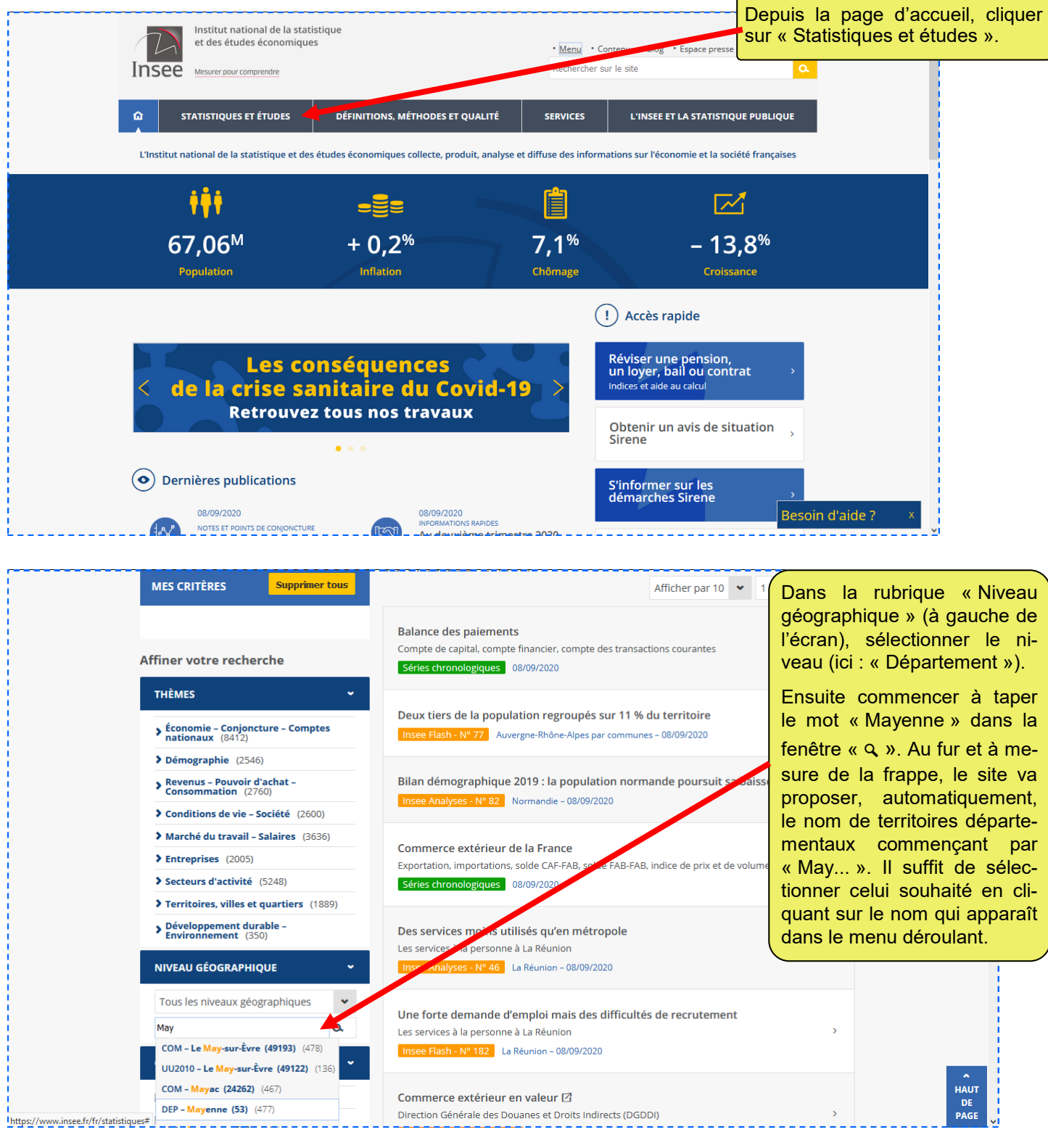

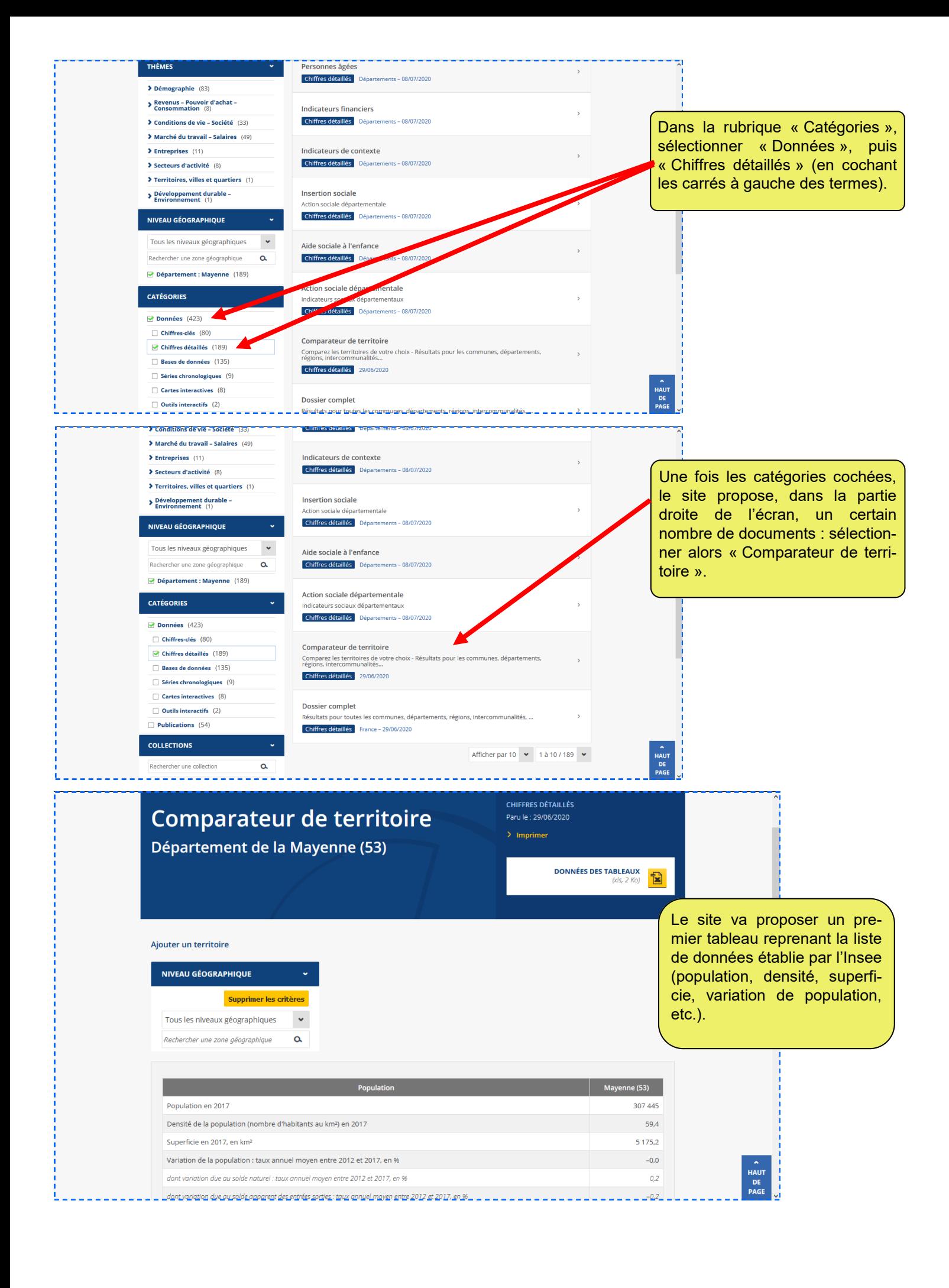

Pour effectuer la ou les comparaisons, il faut ensuite, sur cette même page, avant le tableau, sélectionner un autre territoire (ici : « Région », puis sélectionner « Pays de la Loire » qui va s'afficher dès la frappe des premières lettres de ce territoire). Les données vont s'afficher dans une colonne qui va se créer à droite de la première colonne (du premier territoire choisi). Et ainsi de suite...

Nous avons fait le test et avons arrêté notre comparaison à douze territoires différents. Le document est ensuite facilement imprimable en cliquant sur « Imprimer » en haut de l'écran.

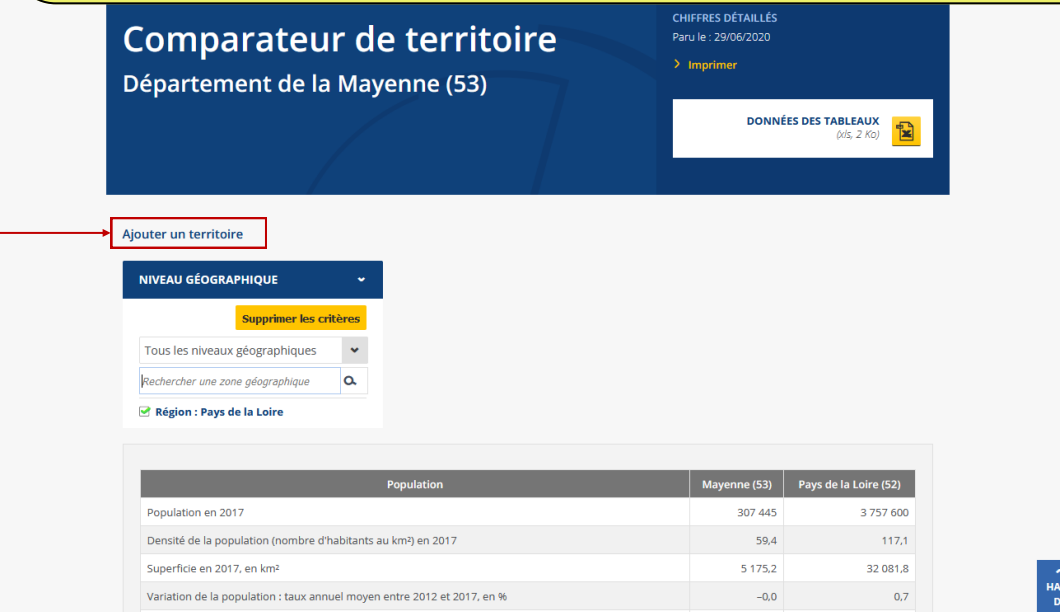

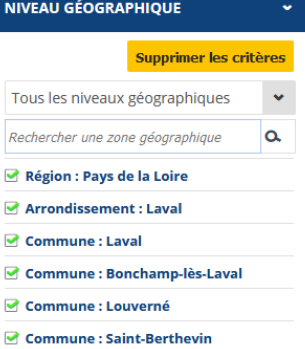

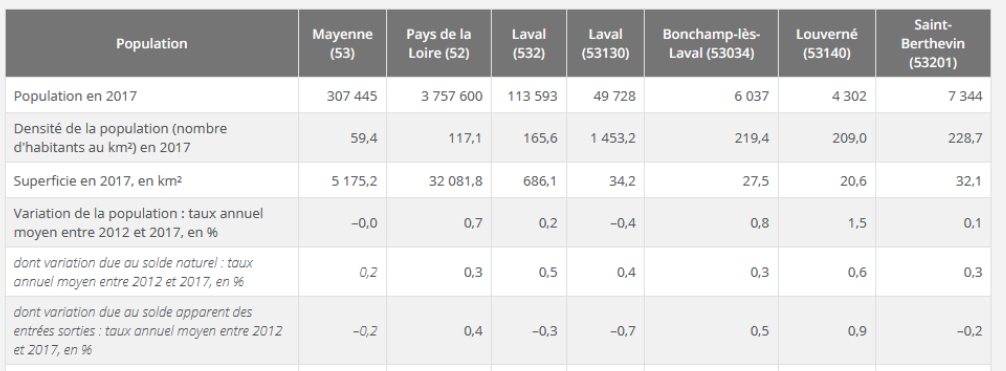

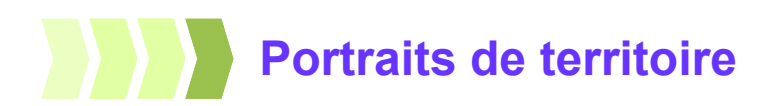

Depuis le 30 janvier 2019, via le portail « Statistiques locales » [\(https://statistiques](https://statistiques-locales.insee.fr)-locales.insee.fr), l'Insee met à disposition des internautes un nouvel outil interactif permettant de créer des portraits de territoire sur des zones que l'on choisit. Outre la disponibilité d'un certain nombre d'indicateurs sociaux et économiques, cet outil permet d'établir des comparaisons entre territoires et propose des données historiques.

Afin de permettre à chacun d'utiliser ce nouvel outil, nous allons partir d'un exemple… et ainsi présenter la démarche à suivre pour concevoir un « Rapport et portrait de territoire », de façon pédagogique, par étape.

**Exemple choisi :** faire un portrait de territoire de la commune de Laval et des huit communes qui sont autour (à savoir, par ordre décroissant de leur population au 1<sup>er</sup> janvier 2016 : Saint-Berthevin, Bonchamp-lès-Laval, Changé, L'Huisserie, Louverné, Entrammes, Montigné-le-Brillant et Forcé – que nous allons nommer « Laval et sa 1ère couronne »), en le comparant avec le département de la Mayenne.

### **Accéder à l'outil interactif**

Depuis le portail, cliquer sur « Rapports » qui va permettre d'accéder à l'espace correspondant.

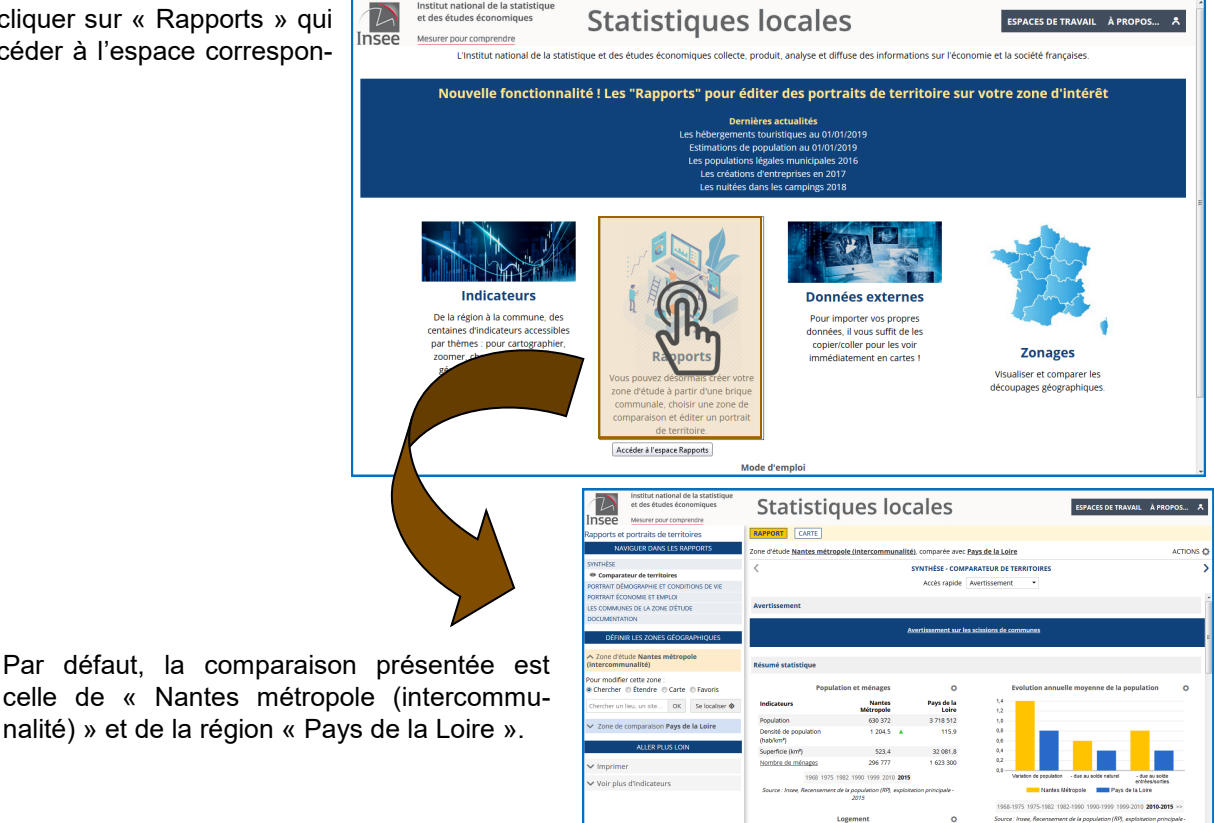

### **Créer la zone d'étude (ici « Laval et sa 1ère couronne »)**

Afin de définir les zones géographiques, dans la partie « Définir les zones géographiques » (1), à gauche de l'écran, s'assurer que « Chercher » est sélectionné, et taper le nom de la commune souhaitée (ici Laval), puis cliquer sur « OK ». Le portail va faire une recherche des territoires contenant le mot « Laval » et va établir une liste. Il faut ensuite sélectionner celui voulu – ici « Laval (53130) » –, en cliquant sur le territoire adéquat (2).

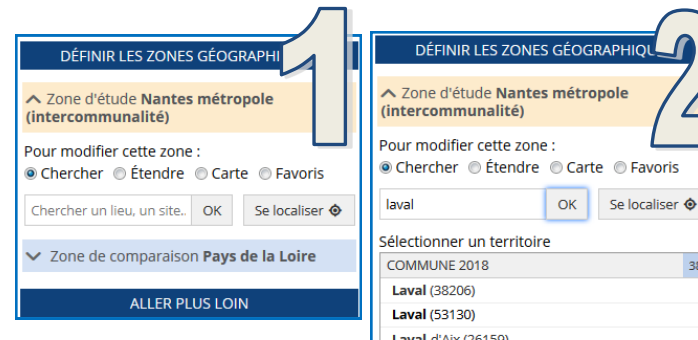

Afin de visualiser et sélectionner les huit autres communes de la zone d'étude, cliquer sur « Carte » (toujours dans la partie « Définir les zones géographiques »).

La carte apparaît au centre de l'écran et la commune de Laval est sélectionnée (tour rouge).

Pour sélectionner l'ensemble des communes concernées par la zone d'étude, il faut tenir la touche « Majuscule » de son clavier appuyée et sélectionner, à l'aide du clic droit de la souris, les autres communes.

Relâcher la touche du clavier et le clic droit de la souris pour valider l'ensemble de la zone d'étude.

Cette zone d'étude peut être enregistrée pour une utilisation ultérieure. Depuis la partie « Définir des zones géographiques », cliquer sur « Favoris ». Dans le menu déroulant qui s'affiche, cliquer sur « Mettre la zone courante en favori ». Le portail se charge d'enregistrer la zone.

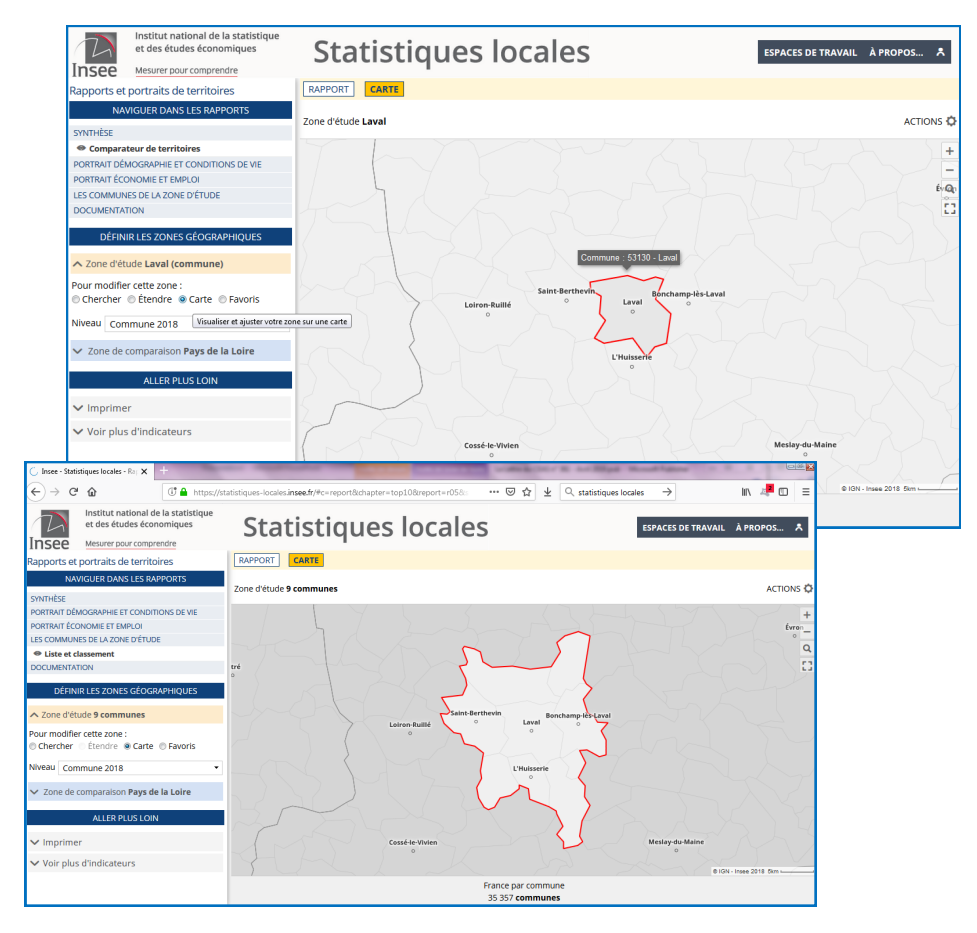

#### **Pour sélectionner un territoire de comparaison** Etape 3

Pour sélectionner le territoire de comparaison, cliquer sur la zone bleue de la partie « Définir les zones géographiques ».

Comme pour la zone d'étude, plusieurs possibilités : « Chercher » (à partir du nom), « Carte » (en cliquant sur le territoire voulu sur la carte au centre de l'écran – en veillant à bien avoir sélectionné le niveau souhaité dans le menu déroulant juste en dessous) ou « Favoris » (si la zone souhaitée a été enregistrée préalablement).

Pour notre exemple, cliquer sur « Carte », puis sélectionner le niveau « Département 2018 » et cliquer sur le département de la Mayenne qui apparaît au centre de l'écran.

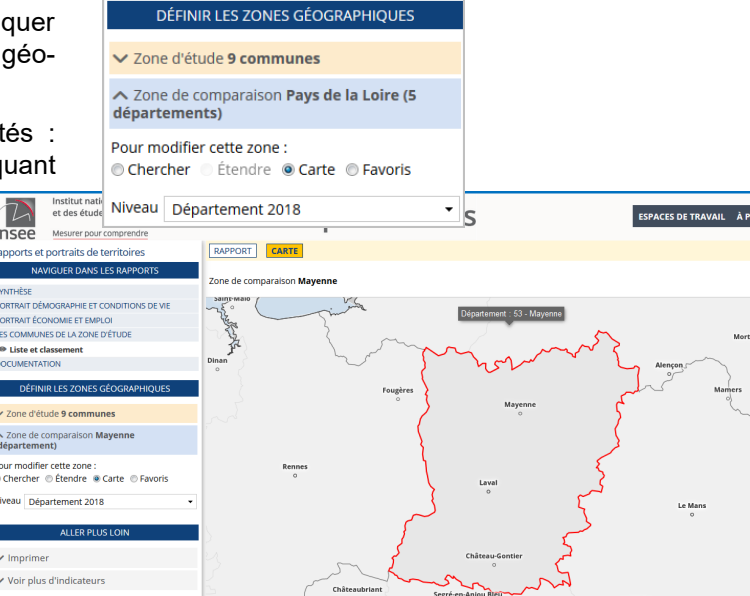

### **Accéder aux rapports**

Cliquer sur le terme « Rapport » au dessus de la carte, afin d'accéder aux différents rapports.

La partie « Naviguer dans les rapports » (à gauche de l'écran) permet d'accéder à la synthèse, au « Portrait démographie et conditions de vie », au « Portrait économie et emploi », à la liste des communes de la « Zone

d'étude » et à la « Documentation » liée à la structuration et au contenu des rapports. Il est aussi possible d'accéder à des données liées aux « Électeurs inscrits sur les listes » (données département, région ou France).

En déroulant les portraits, sur l'écran de l'ordinateur, il est possible d'accéder à des données historiques. Ci-contre, en cliquant sur « 2010 » ou « 2015 » en bas du tableau ou de la pyramide des âges, on obtient les données correspondant aux années.

Il est également possible d'imprimer les rapports. Pour cela, il faut sélectionner un des documents et cliquer sur le terme « Actions », en haut, à droite de l'écran.

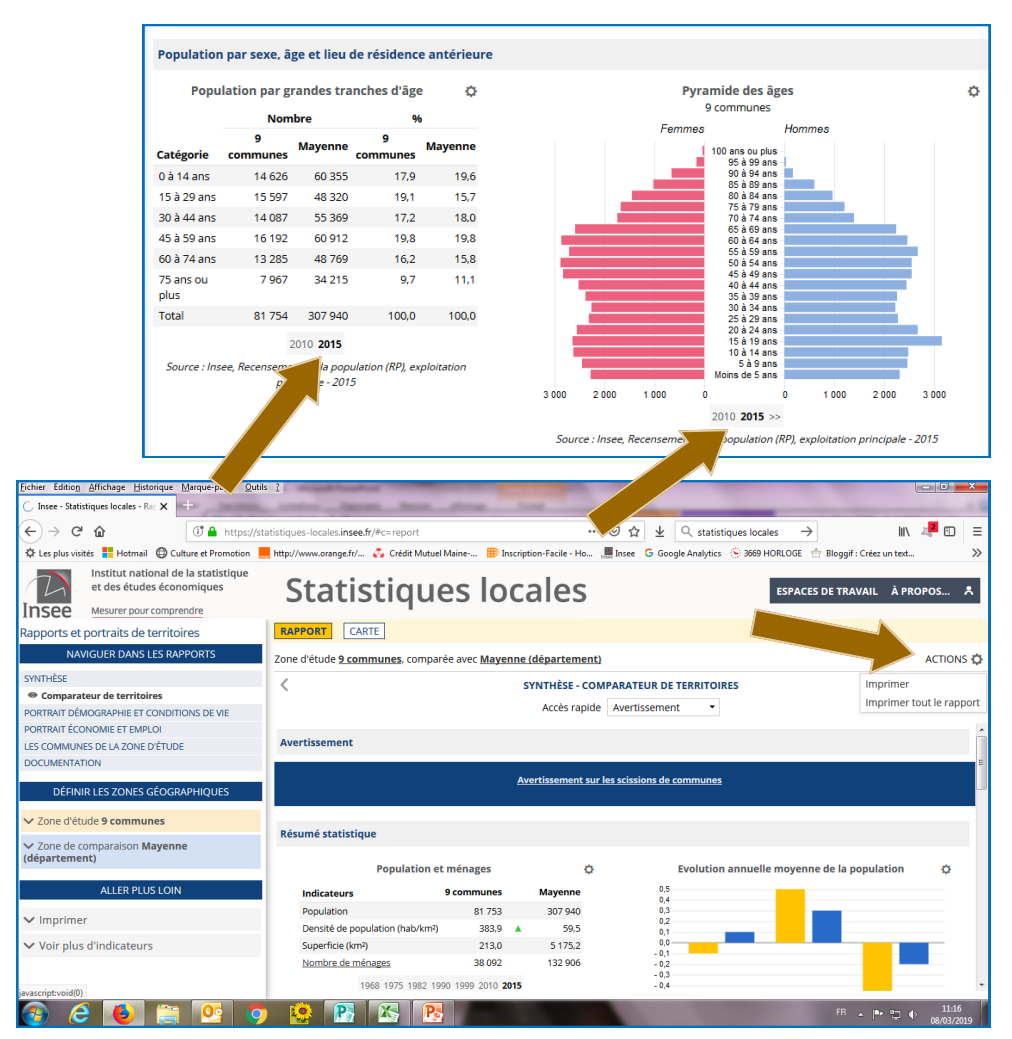

### **Autres ressources du portail « Statistiques locales »** Le portail de l'Insee, Statistiques locales, propose d'autres fonctionnalités. Institut national de la statistique  $\mathcal{L}$ et des études éco **Statistiques locales** ESPACES DE TRAVAIL À PROPOS... A **Insee** Mesurer pour comprendre -<br>L'institut national de la statistique et des études économiques collecte, produit, analyse et diffuse des informations sur l'économie et la société françaises. Nouvelle fonctionnalité ! Les "Rapports" pour éditer des portraits de territoire sur votre zone d'intérêt Dernières actualités Les hébergements touristiques au 01/01/2019 Estimations de population au 01/01/2019 Les populations de population du dividit des populations légales municipales 2016<br>Les créations d'entreprises en 2017<br>Les nuitées dans les campings 2018 **Indicateurs Données externes** De la région à la commune, des Pour importer vos propres centaines d'indicateurs accessibles données, il vous suffit de les par thèmes : pour cartographier. copier/coller pour les voir **Zonages** zoomer, changer de découpage **Rapports** immédiatement en cartes ! géographique et exporter les<br>données facilement. Vous pouvez désormais créer votre Visualiser et comparer les découpages géographiques. zone d'étude à partir d'une brique communale, choisir une zone de<br>comparaison et éditer un portrait de territoire Mode d'emploi Accéder à de nombreux indicateurs, notamment les données des recensements, sous forme de tableaux ou de cartes... Importer ses données et en réaliser des cartes. Visualiser et comparer des territoires.

## **Évaluation des espérances de vie**

Chaque année, l'Insee produit les calculs d'espérance de vie en France. L'espérance de vie rend compte des conditions de mortalité une année donnée et contribue à évaluer le niveau de développement économique et social du territoire.

À partir de ces données, l'Insee a développé un outil interactif intitulé : « Les espérances de vie »  $^{\left( 1\right) }$ .

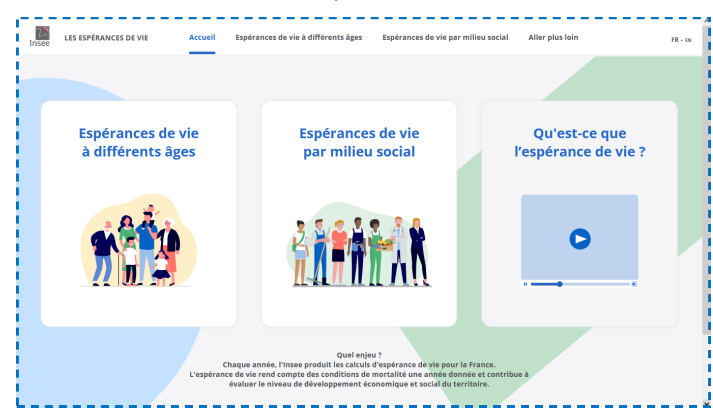

**Un premier lien hypertexte**, permet d'accéder aux espérances de vie à différents âges.

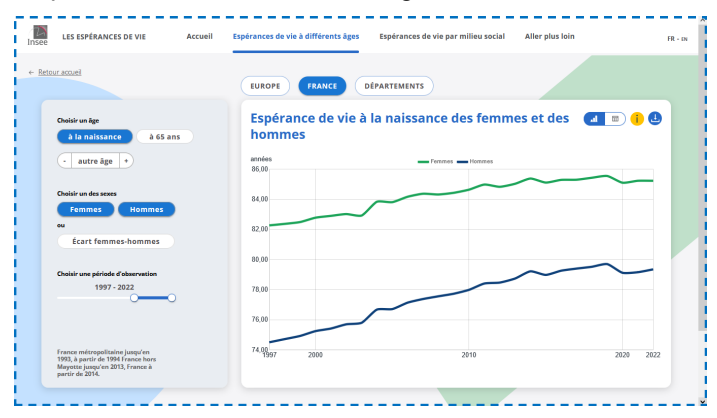

L'interactivité réside dans le fait que l'internaute peut modifier les différents critères proposés :

- ✓ L'âge : « à la naissance », « à 65 ans » ou à un « autre âge ».
- $\checkmark$  Le sexe : « femmes » / « hommes », ou « Écart femmes-hommes ».
- La période d'observation entre 1946 et 2022.
- ✓ Le territoire : « Europe », « France », « Départements »

Dans l'onglet « Département », possibilité de sélectionner le département souhaité (espérance de vie en cliquant sur le département concerné). Par exemple, à la naissance, l'espérance de vie des femmes, en Mayenne, est de 85,6 années. Les données peuvent faire l'objet d'une carte (cf. ci-après) ou d'un tableau : là encore, le choix est laissé à l'internaute. De même, les données peuvent être téléchargées.

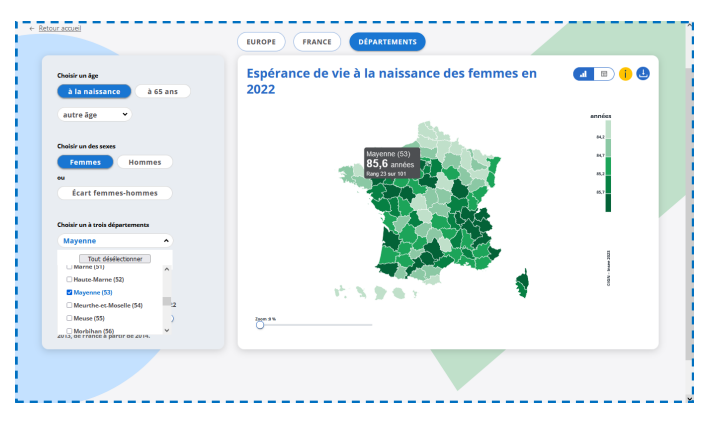

**Le deuxième lien hypertexte** donne l'accès aux espérances de vie par milieu social.

L'interactivité permet ici de sélectionner :

- ✓ L'âge : « à la naissance », « à 65 ans » ou à un « autre âge ».
- ✓ Le milieu social en fonction : du « niveau de vie », du « diplôme » ou de la « catégorie sociale ».

Lorsque le milieu social est sélectionné, l'internaute a alors accès à des comparaisons qu'il devra choisir :

- « Niveau de vie » : « 500 €/mois », « 1 000 €/mois », etc.
- ✓ « Diplôme » : « Sans diplôme », « Brevet », etc.
- $\checkmark$  « Catégorie sociale » : « Agriculteur », « Cadre », etc.

Ces comparaisons peuvent se faire entre des niveaux identiques ou avec l'ensemble des niveaux : un écart est alors calculé. Ici, les données obtenues font l'objet d'un graphique (cf. ci-après) ou d'un tableau, au choix de l'internaute – les données peuvent également être téléchargées.

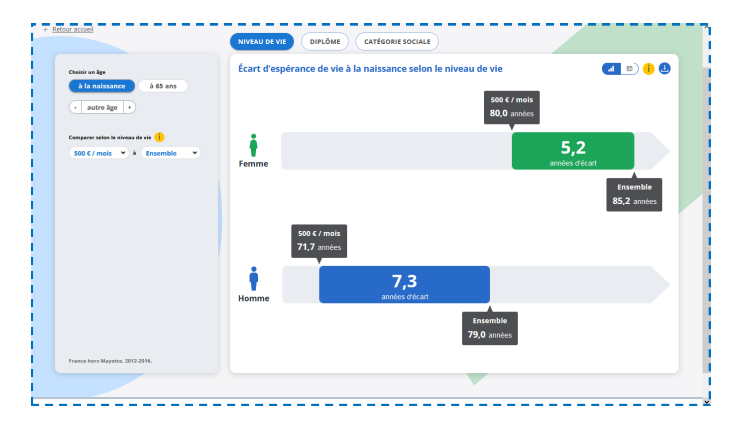

**Le troisième lien hypertexte** est une vidéo d'un peu moins de deux minutes, qui explique ce qu'est l'espérance de vie.

<sup>(1)</sup> – https://www.insee.fr/fr/outil-interactif/6794598